*Mise à jour du 10 mars 2024 Version n° 1.2.26*

Cette mise à jour apporte les nouveautés principales détaillées ci-après. Seules sont indiquées les modifications importantes ou ayant un impact sur l'utilisation de Sweet bourse pour les utilisateurs. Ainsi, sauf cas particuliers, les ajustements mineurs ou la liste des bugs corrigés, ne sont pas mentionnées.

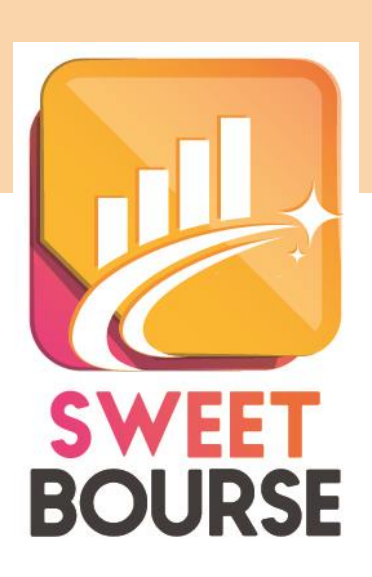

## *1. Ecran Bilan*

L'écran « Bilan » subit quelques évolutions.

L'ancien onglet « *Transactions* » est renommé « *Cessions* ». Le nouvel onglet « *Transactions* » comprends désormais la liste de toutes les opérations réalisées sur la période. Un onglet « Fonds euros » est également ajouté.

Avant :

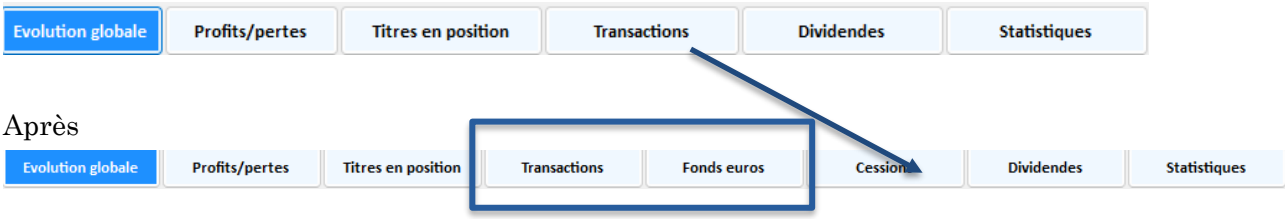

Les tableaux « *Autres titres achetés sur la période* » et « *Autres opérations réalisées* » disparaissent. Ces informations sont désormais intégrées dans le nouvel onglet « *Transactions* »

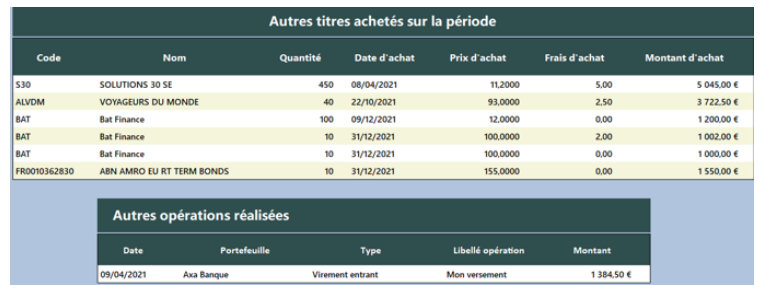

# *NOUVEL Onglet transactions*

Dans cet onglet, vous pouvez retrouver le détail de toutes les opérations réalisées sur la période.

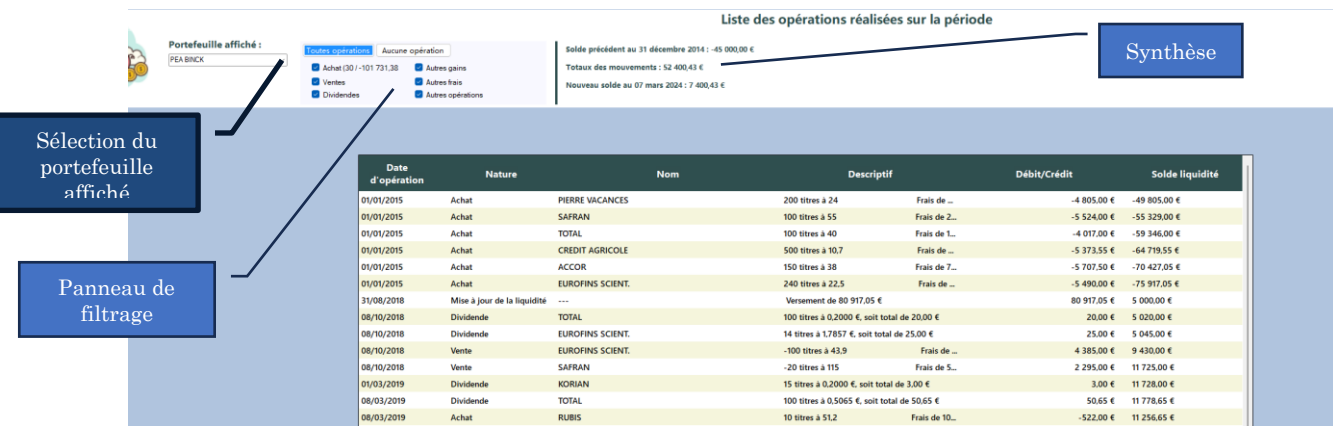

### Sélection du portefeuille affiché :

Si vous avez sélectionné « Tous les portefeuilles », une liste déroulante permet de sélectionner le portefeuille qui sera affiché sur cet écran**. En effet, il n'est possible de n'afficher qu'un seul portefeuille à la fois.**

#### Panneau de filtrage :

Par défaut, toutes les opérations sont affichées. Vous avez toute latitude pour filtrer les opérations affichées selon 6 catégories (Achats/Ventes/Dividendes/Autres gains/Autres frais/Autres opérations).

#### Synthèse :

Cette synthèse indique le solde (liquidité) à la date de début de la période sélectionnée, ainsi que le solde de liquidité à la fin de la période indiquées. Elle indique également le total des mouvements sur la liquidité effectuée.

Si vous effectué un filtrage, seule apparaitra l'information du total des mouvements sur la liquidité correspondant aux opérations que vous avez choisies d'afficher.

#### Tableau d'affichage :

Ce tableau indique l'ensemble des opérations réalisées (selon le filtrage choisi). S'il n'y a pas de filtrage (toutes les opérations affichées), la dernière colonne du tableau indique le montant des liquidités à la fin de l'opération. Si un filtrage est présent, cette dernière colonne n'apparait pas.

#### Autres options :

Ces options s'obtiennent en cliquant avec le bouton droit sur une ligne du tableau. Selon la ligne sélectionnée, les options proposées seront différentes :

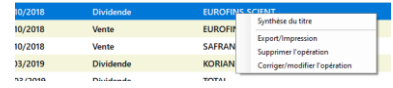

- Synthèse du titre : Vous permet d'accéder directement à l'écran « Synthèse du titre » pour consulter des informations plus complètes et détaillées sur ce titre.
- Export/Impression : pour imprimer, copier ou exporter le tableau complet.
- Supprimer l'opération : pour annuler cette opération en cas d'erreur de saisie
- Corriger/modifier l'opération : pour modifier la date, le prix d'achat d'une opération….

#### Anomalie détectée (en cours de test – version béta)

SWEET BOURSE vérifie la cohérence des informations de la base de données. S'il détecte une divergence/écart, un panneau peut apparaitre :

Une anomalie est détectée entrainant une divergence de 66,50  $\epsilon$ 

Cela peut être lié à une saisie incomplète/erronée ou à un bug. Cette fonction est en phase de test et peut également comporter des erreurs.

Si l'écart est important  $(>100 \text{ }\epsilon)$ , vous pouvez contacter l'assistance pour corriger le problème. La transmission de votre base de données sera nécessaire. A défaut, et selon les retours, prochainement, une option permettra de corriger automatiquement les défauts constatés.

## *2. Gestion des dividendes*

Un nouveau panneau est accessible depuis l'écran « Portefeuille » en cliquant sur le bouton « Derniers dividendes » :

rès | Mes taux de change | Relevé Op. | Synthèse d'un titre | Derniers dividendes

Ce panneau permet d'avoir une vue rapide des derniers dividendes que vous avez saisis. Vous pouvez afficher soit les 100 derniers dividendes saisis, soit les dividendes sur l'année en cours, soit les dividendes de l'année dernière.

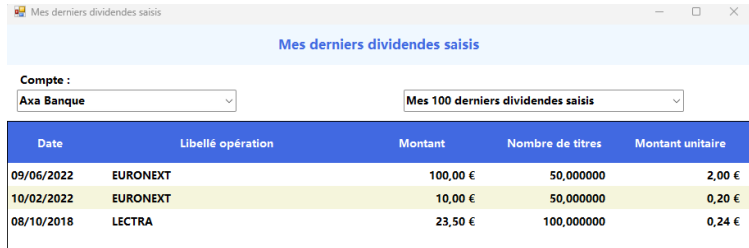

Ce panneau est aussi accessible lors de la saisie d'un dividende.